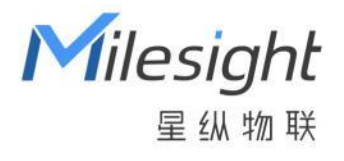

# 工位占用传感器

## VS340 / VS341

用户手册

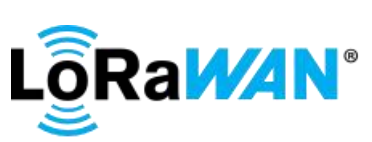

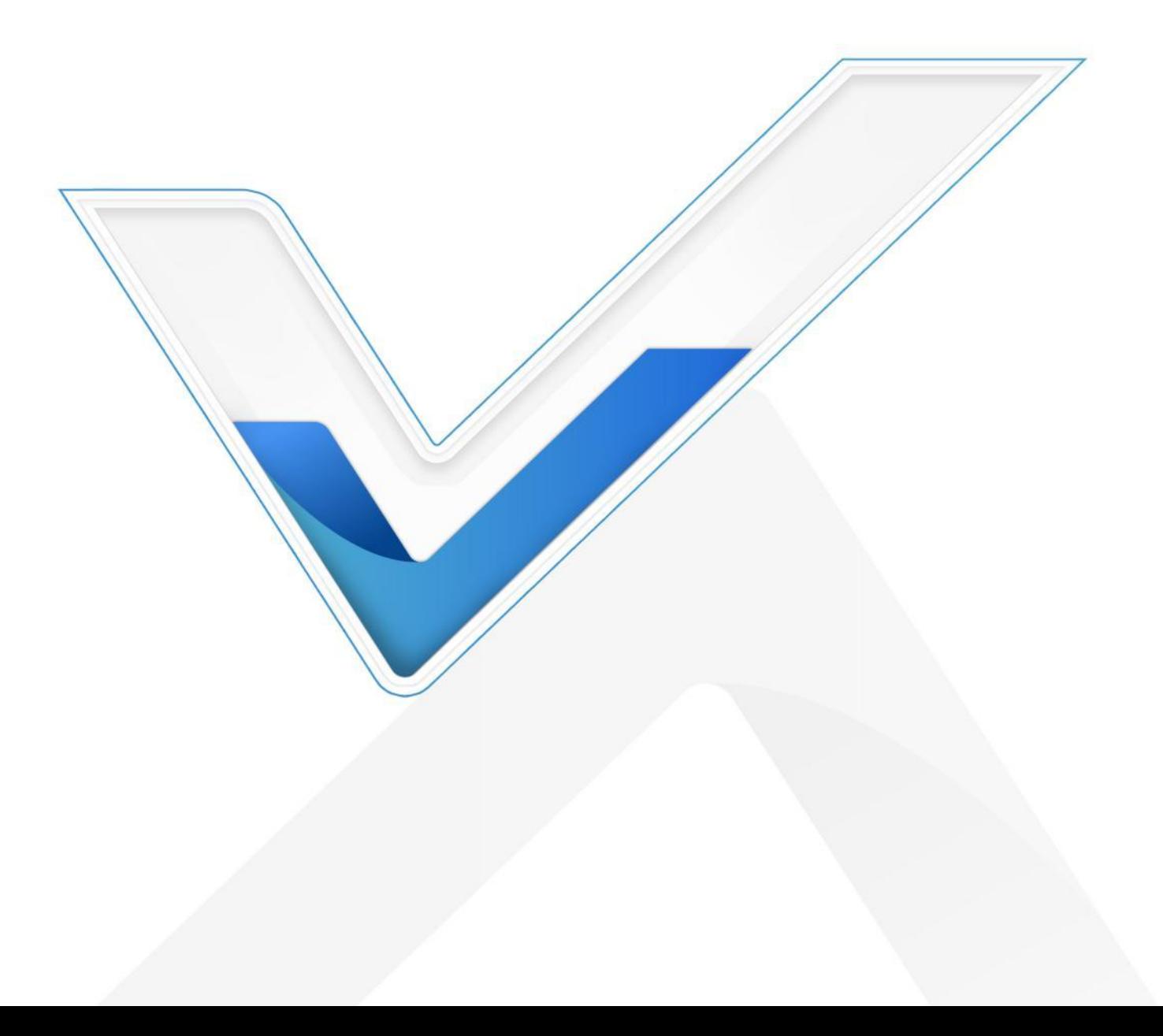

#### **安全须知**

- 为保护产品并确保安全操作,请遵守本使用手册。如果产品使用不当或者不按手册要求使用, 本公司概不负责。
- 严禁拆卸或改装本产品。
- 请勿将 PIR 透镜对准阳光直射。
- ◆ 请勿涂鸦或频繁擦拭 PIR 透镜, 否则可能影响产品检测效果。
- 请勿将产品放置在不符合工作温度、湿度等条件的环境中使用,远离冷源、热源和明火。
- 请勿使产品受到外部撞击或震动。
- 请勿将产品电池装反,否则可能导致产品烧坏。
- 如长期未使用本产品,请将电池取下。否则可能造成电池泄漏并损坏内部元件。
- 为了您的设备安全,请及时修改设备默认密码(123456)。

#### **产品符合性声明**

VS340/VS341 符合 CE, FCC 和 RoHS 的基本要求和其他相关规定。

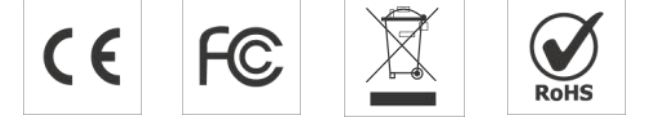

**版权所有© 2011-2023 星纵物联**

#### **保留所有权利。**

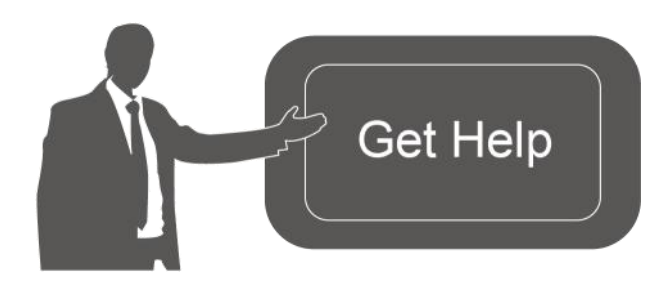

如需帮助,请联系 星纵物联技术支持: 邮箱:contact@milesight.com 电话:0592-5023060 传真:0592-5023065 地址:厦门市集美区软件园三期 C09 栋

#### **文档修订记录**

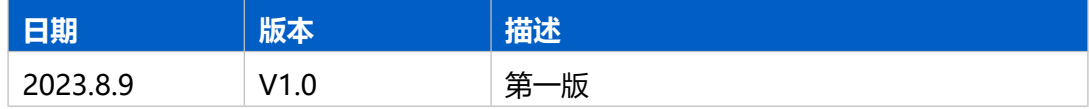

## 目录

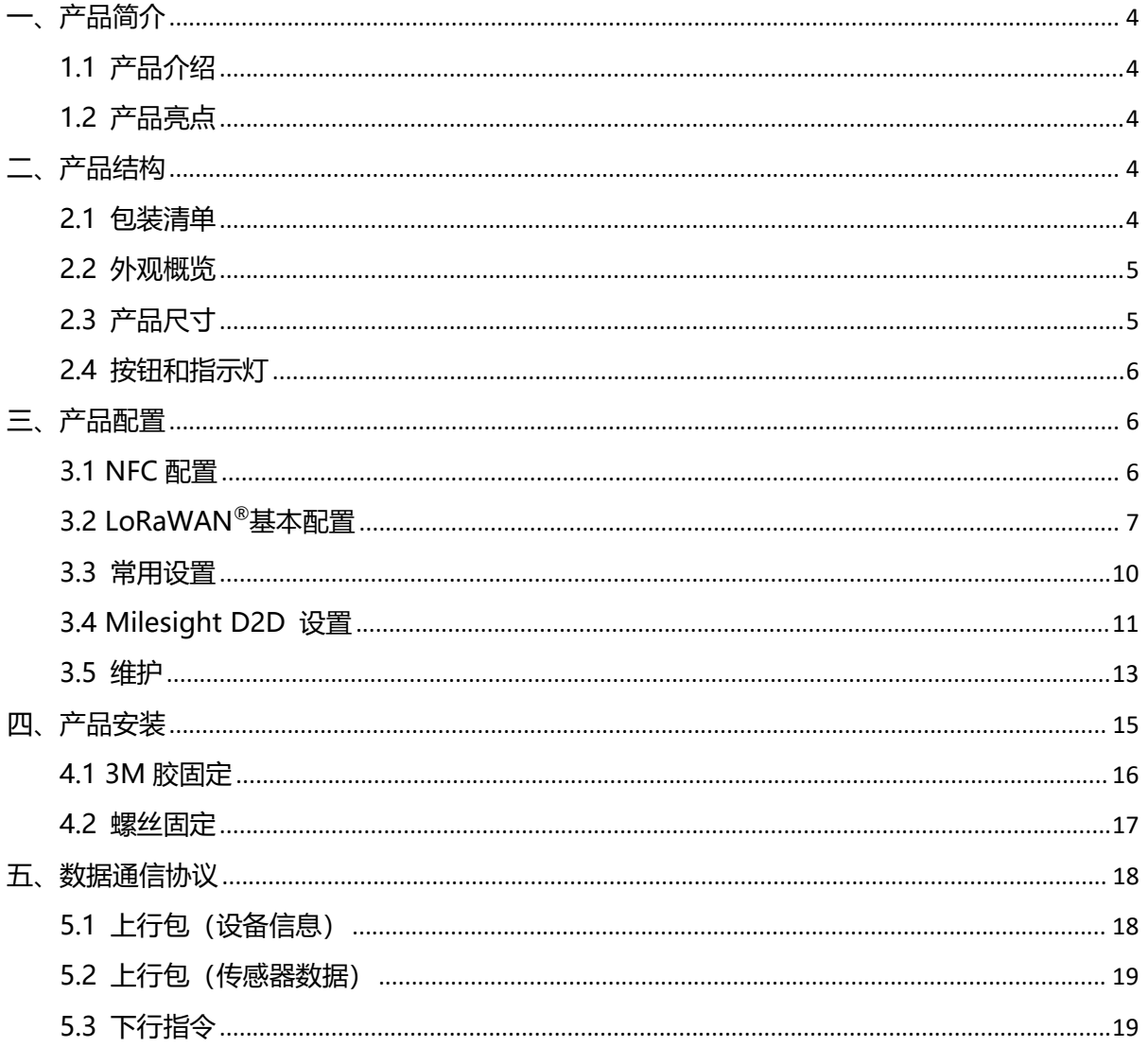

## <span id="page-3-0"></span>**一、产品简介**

#### <span id="page-3-1"></span>**1.1 产品介绍**

Milesight

星纵物联 VS340/VS341 工位占用传感器专为工位/座位占用检测应用而设计,产品根据不同 场景的精度及释放低时延需求提供标准版和 Pro 版两种版本,其中 VS341 融合了微动 PIR 人体红 外感应与热电堆检测技术,使产品具备更强的抗干扰性,拥有 98%的高准确率。

VS340/VS341 基于 LoRa®无线技术,支持标准 LoRaWAN®组网通信,具有通信距离远,功 耗低等特点。 支持与星纵物联 LoRaWAN®网关及星纵云结合, 实现远程工位占用检测与预约管理。

VS340/VS341 结构精巧,支持灵活调整探头覆盖角度与范围。广泛应用于办公室、实验室、 图书馆、美食餐厅等共享工位/座位占用管理。

## <span id="page-3-2"></span>**1.2 产品亮点**

- 双版本可选:标准版(VS340)和 Pro 版(VS341)可选, 满足不同场景的精度及释放低时延需求
- 准确率高: Pro 版采用微动 PIR 人体红外感应与热电堆温度检测技术, 目设计有热电堆滤光片, 可以有效保护热电堆传感器,也能过滤掉非人目标光波,准确率高达 98%
- 覆盖范围可调节:支持自由调节 PIR 探头覆盖范围与角度,以精准适配不同大小的工位/座位
- 结构设计精巧:设备小巧易安装,支持 3M 胶固定、螺丝固定多种安装方式
- 无线部署:产品采用电池供电,通过 LoRaWAN®无线传输方式,免除布线烦恼,真正实现无 线部署
- 简单易用: 支持手机 NFC 快速配置
- D2D 低时延通信: 支持通过星纵物联 Milesight D2D 协议, 实现设备间无网关直接通信
- 兼容性好:兼容标准 LoRaWAN<sup>®</sup>网关和第三方网络服务器平台,支持自组网
- 管理一体化:快速对接星纵物联 LoRaWAN $^\circ$ 网关和星纵云平台,无需额外配置

## <span id="page-3-3"></span>**二、产品结构**

#### <span id="page-3-4"></span>**2.1 包装清单**

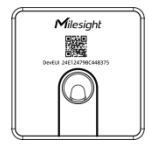

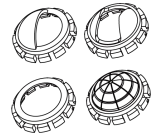

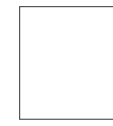

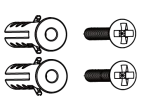

1 × VS340/VS341 4 × PIR 遮蔽罩 传感器

1 × 3M 双面胶贴 2 × 螺丝套件

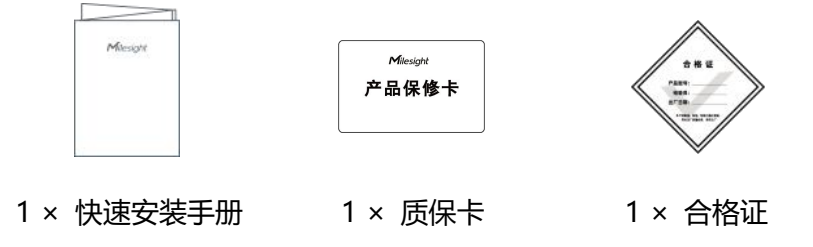

#### **如果上述物品存在损坏或遗失的情况,请及时联系您的代理或销售代表。** Λ

## <span id="page-4-0"></span>**2.2 外观概览**

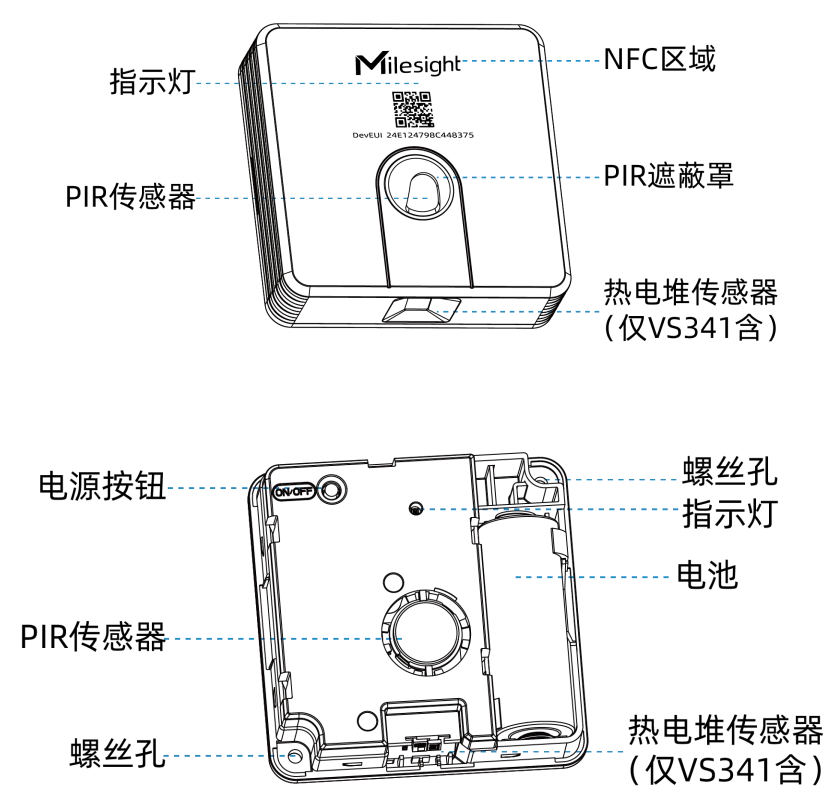

## <span id="page-4-1"></span>**2.3 产品尺寸**

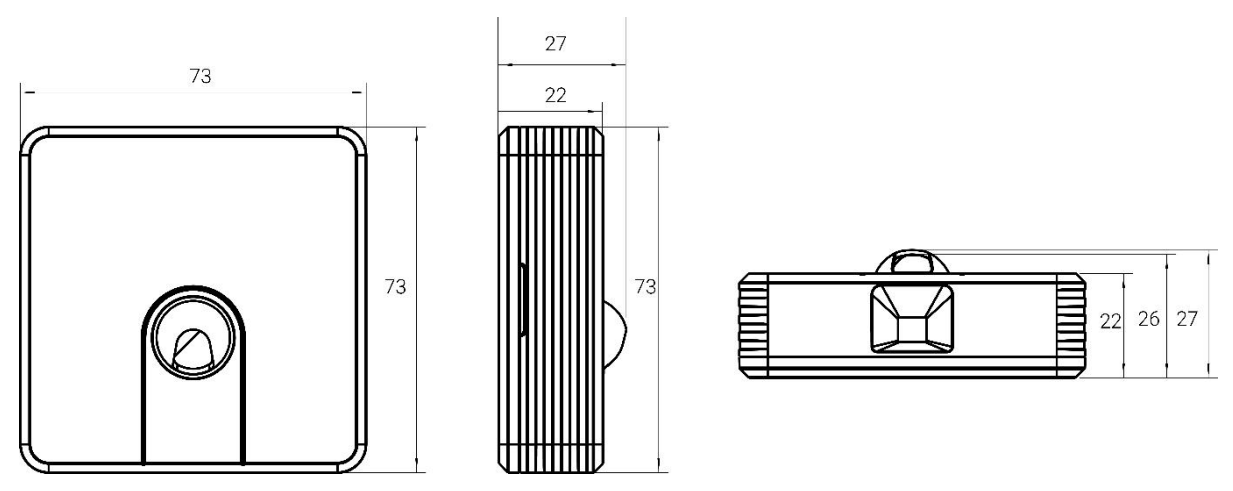

单位:mm

## <span id="page-5-0"></span>**2.4 按钮和指示灯**

正常情况下可使用 NFC 实现开关机和配置。如遇紧急情况,可拆开设备后盖,使用产品内置电源 按钮手动开关和配置。

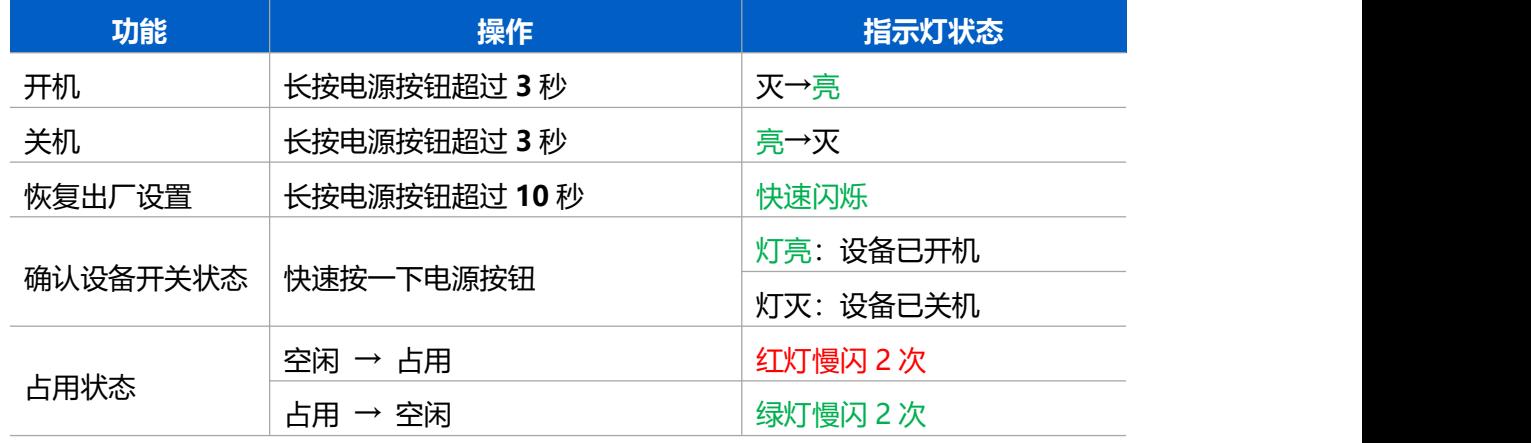

## <span id="page-5-1"></span>**三、产品配置**

## <span id="page-5-2"></span>**3.1 NFC 配置**

设备支持使用手机的 NFC 功能完成配置。

**配置准备:**

- 手机(支持 NFC)
- Milesight ToolBox App: 可在星纵物联官网 (Android 系统) 或苹果商店 (IOS 系统) 下载 **配置步骤:**
- 1. 开启手机 NFC 功能后打开 Milesight ToolBox App;
- 2. 将手机的 NFC 区域紧贴在产品正面的 NFC 感应区几秒不动,即可获取产品的基本信息;

3. 在 App 上设置后紧贴产品的 NFC 感应区即可完成写入配置。第一次使用手机为设备配置时需 要输入密码进行验证,默认密码:123456。

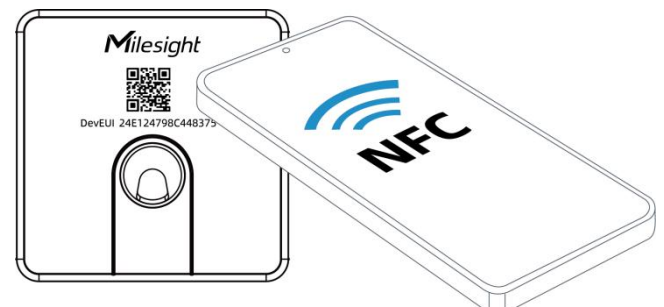

#### **注意:**

(1) 不同安卓手机的 NFC 区域不同,大致位于背部摄像头周围,具体请查询手机说明书或咨询相 关客服。

(2) NFC 读写失败后,请将手机暂时远离设备再贴到设备上尝试。

(3) 设备也支持使用星纵物联专用 NFC 读卡器连接电脑进行配置,可联系星纵物联工作人员购买。 此外,设备还支持通过内置 TTL 串口连接电脑完成配置。

## <span id="page-6-0"></span>**3.2 LoRaWAN ®基本配置**

设备连接到 LoRaWAN<sup>®</sup>网络前需要设置相关网络通信参数,请根据如下步骤完成 LoRaWAN<sup>®</sup>网  $^{\circledR}$  M  $\overline{\phantom{a}}$ 络配置。

#### **3.2.1 LoRaWAN ®基本参数**

打开 ToolBox App 的"设置->LoRaWAN®设置"菜单,设置设备的入网类型、Class 类型以及配 置入网所需的 App EUI、应用程序密钥等参数。以下参数可以保持默认不变,但必须和网络服务器 上的配置相同。

**7**

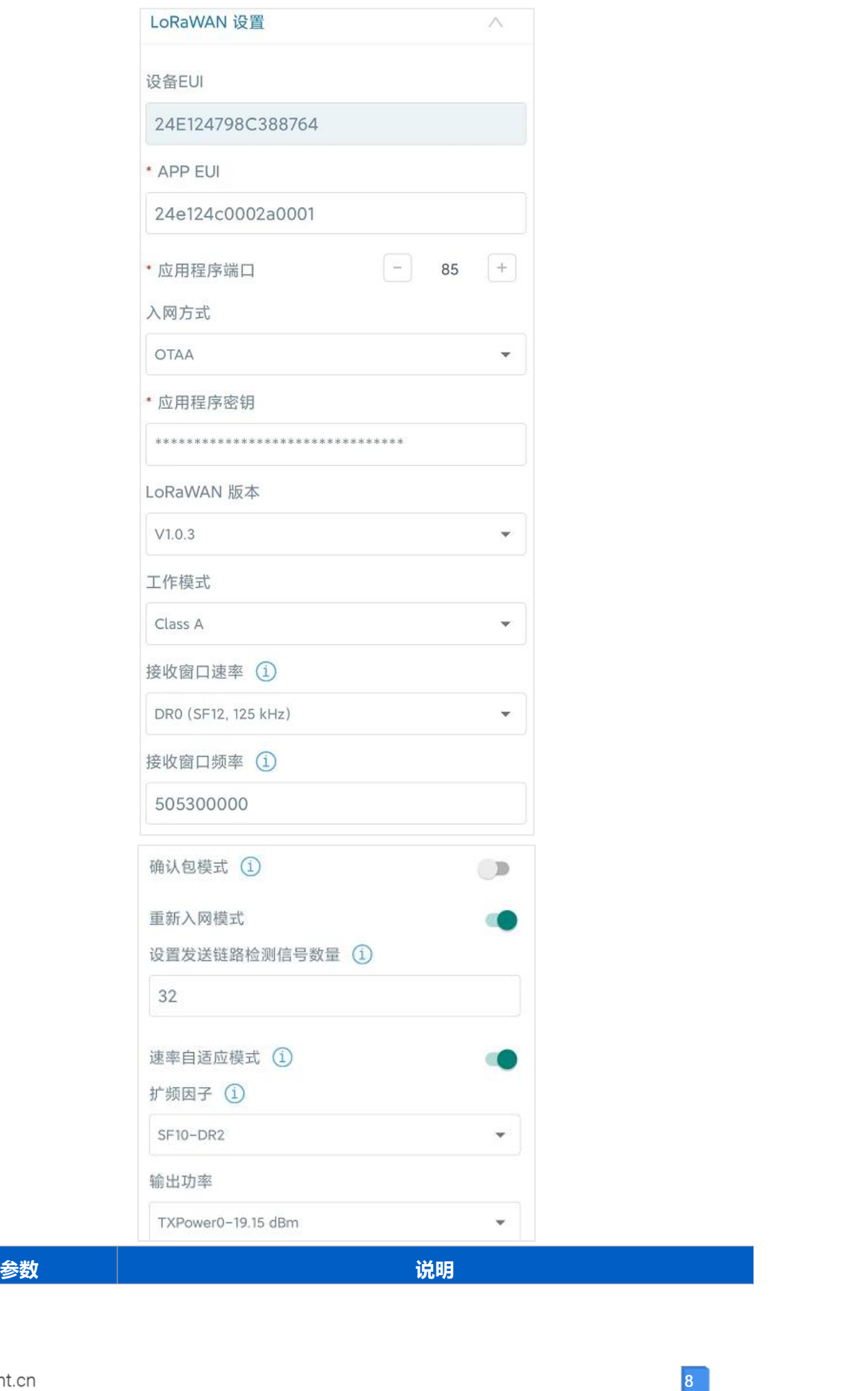

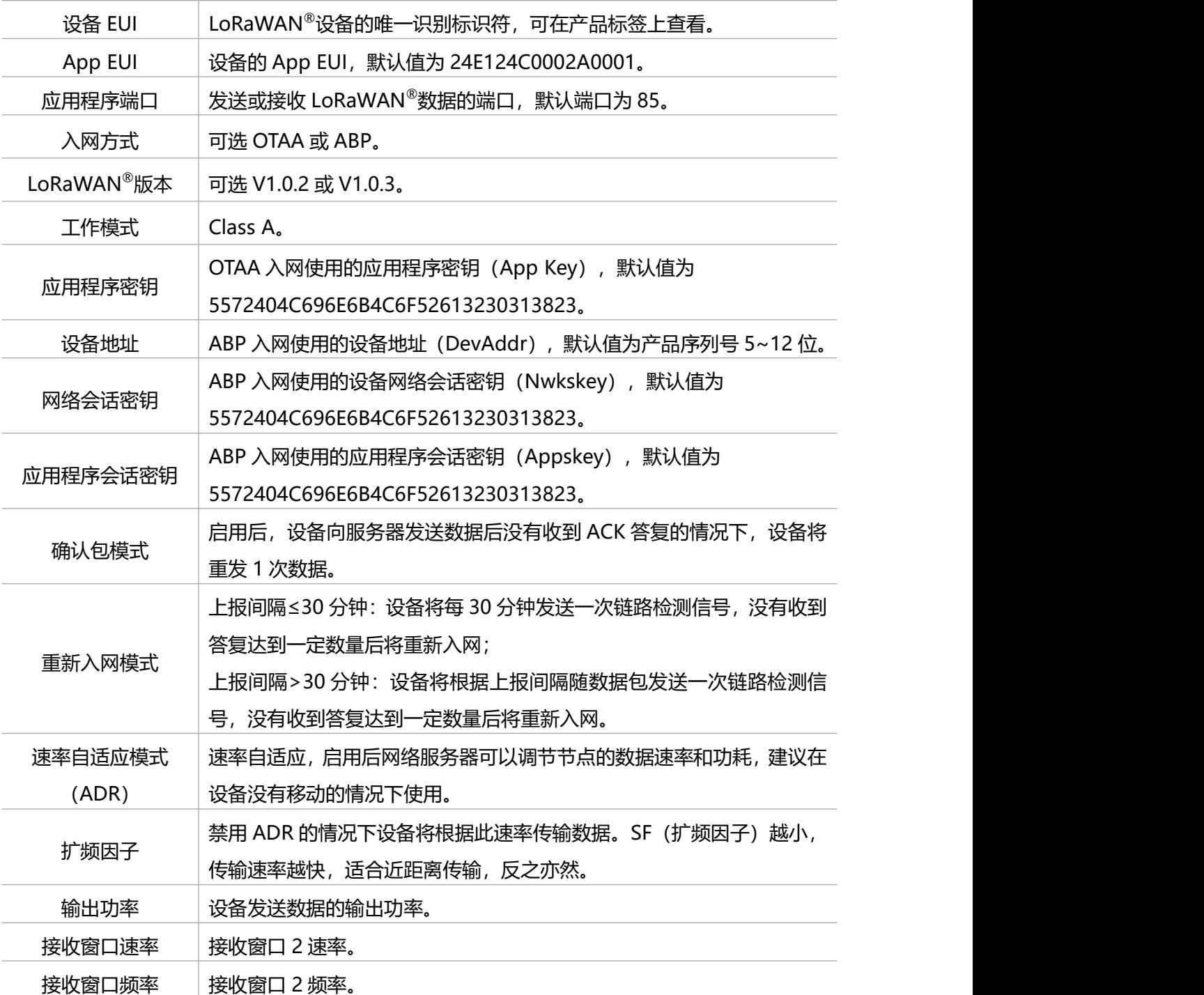

**注意:**

(1)如采购大量设备,可联系星纵物联获取设备 EUI 等参数表格。

(2) 如需随机 App Key 请在购买前联系星纵物联相关工作人员。

(3) 如使用星纵云管理设备, 请使用 OTAA 入网。

(4) 仅 OTAA 入网类型下支持重新入网模式。

#### **3.2.2 LoRaWAN ®通信频段**

在 ToolBox App 的"设置->LoRaWAN<sup>®</sup>设置"菜单,设置设备发送数据使用的 LoRa<sup>®</sup>频段,一 般必须和 LoRaWAN ®网关使用的频段匹配。设备可选标准通道模式和单通道模式。 **标准通道:**可根据实际需求配置多个通道;

**单通道:**仅支持配置 1 个通道,启用单通道模式时将无法使用 ADR 功能。

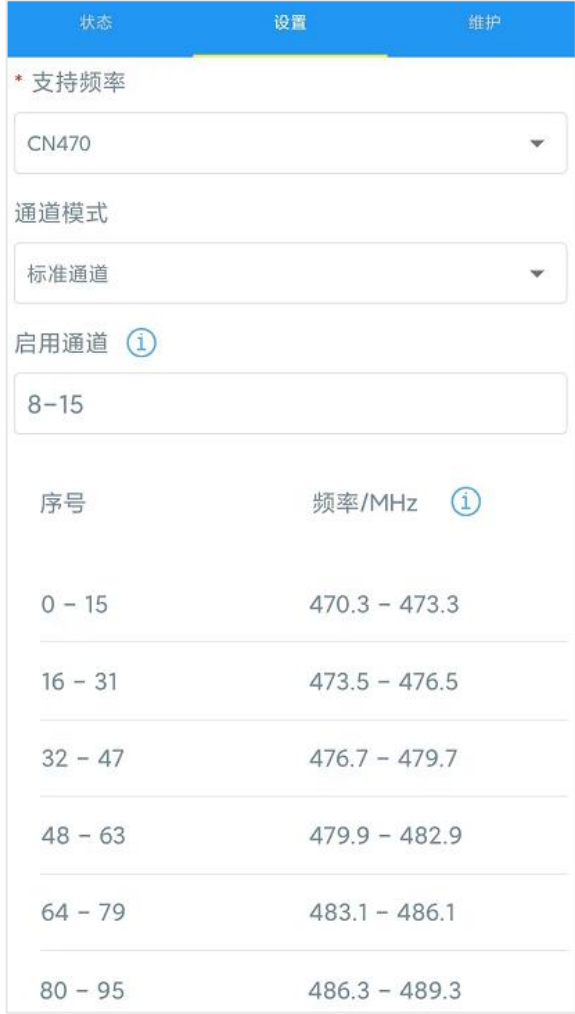

#### **配置示例:**

40:启用通道 40 1, 40: 启用通道 1 和通道 40 1-40: 启用通道 1-40 1-40, 60: 启用通道 1-40 和 60 All: 启用所有通道 空: 禁用所有通道

## <span id="page-9-0"></span>**3.3 常用设置**

打开 ToolBox App 的"设置->常用设置"菜单设置上报周期等参数。

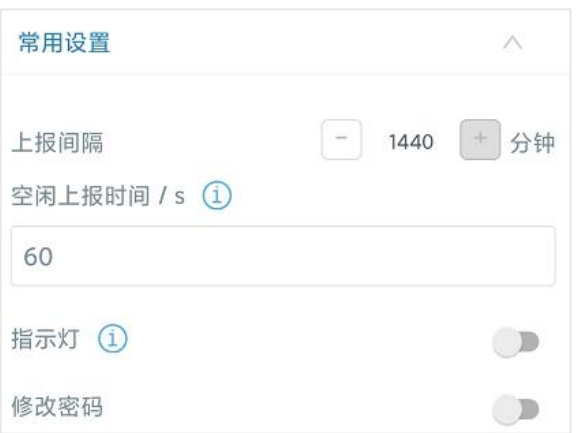

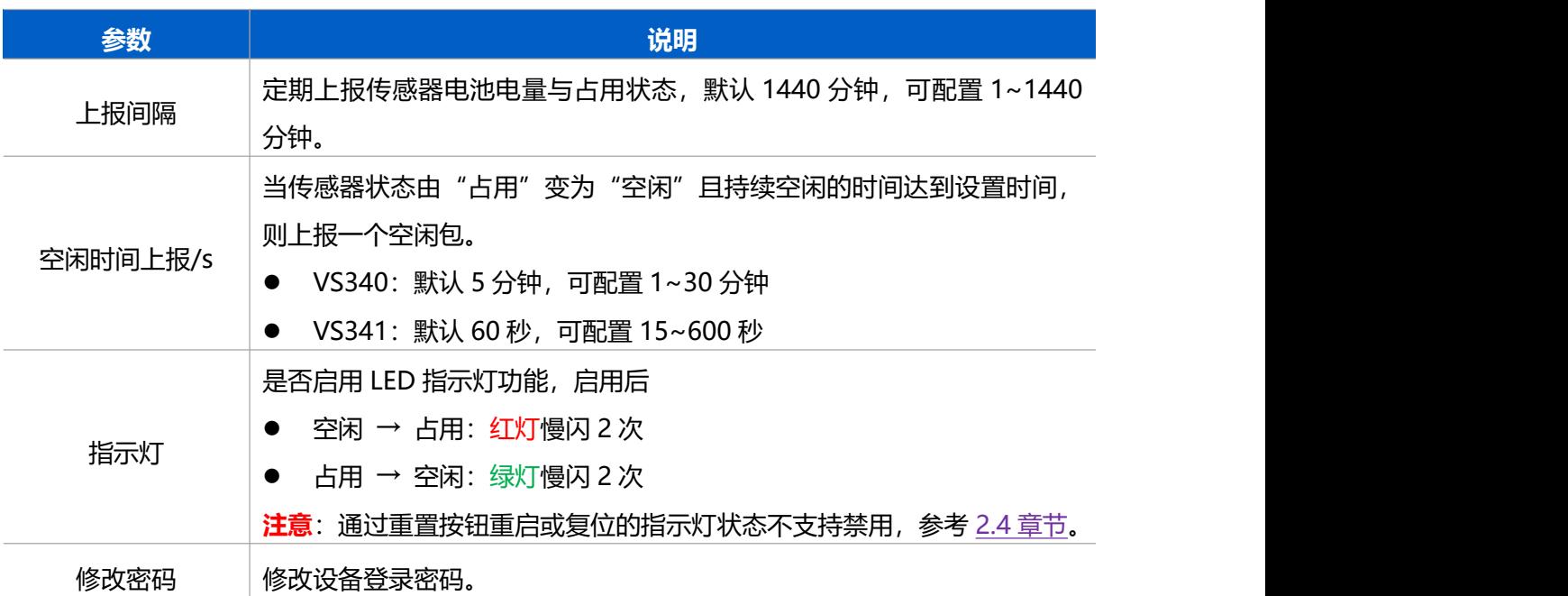

## <span id="page-10-0"></span>**3.4 Milesight D2D 设置**

星纵物联自主开发的 Milesight D2D 协议支持星纵物联 LoRaWAN<sup>®</sup>终端设备之间的无网关直接通 信。VS340/VS341 可以作为 D2D 主控端设备发送控制命令给 D2D 被控端设备。

#### **配置步骤:**

- 1. 启用 D2D 功能;
- 2. 配置 D2D 密钥、D2D 通信速率/频率(即 LoRaWAN ®接收窗口 2 速率/频率);**注意:**三者 均要与被控端配置保持一致
- 3. 启用不同状态下的 D2D 功能并配置相应的控制命令。

**配置示例:**

当传感器状态从**空闲**→**占用**,则发送控制命令 0x0001 给被控端设备。

当传感器状态从**占用**→**空闲**,则发送控制命令 0x0002 给被控端设备。

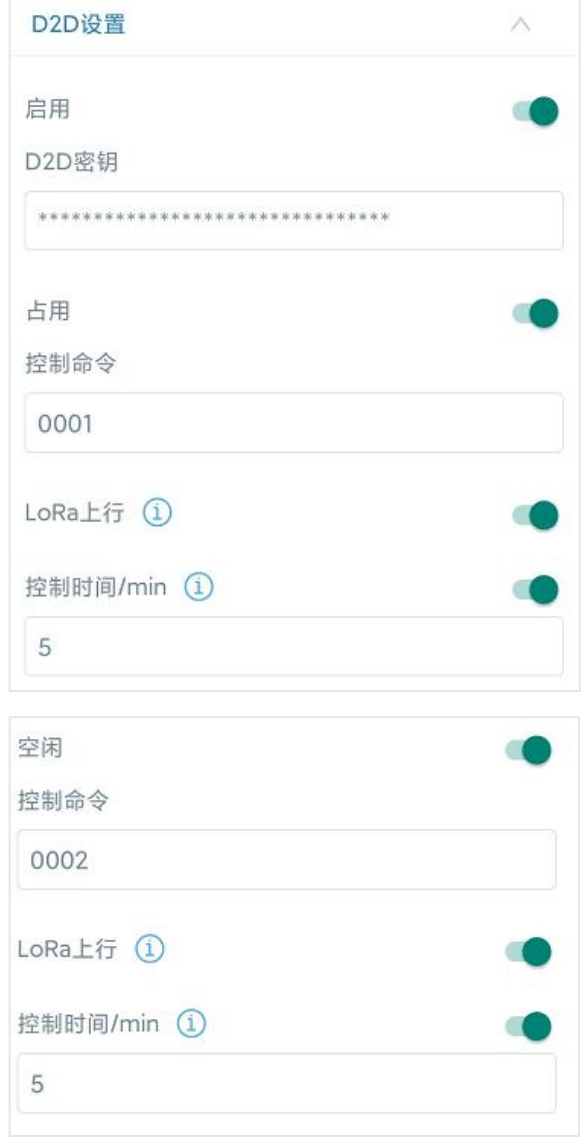

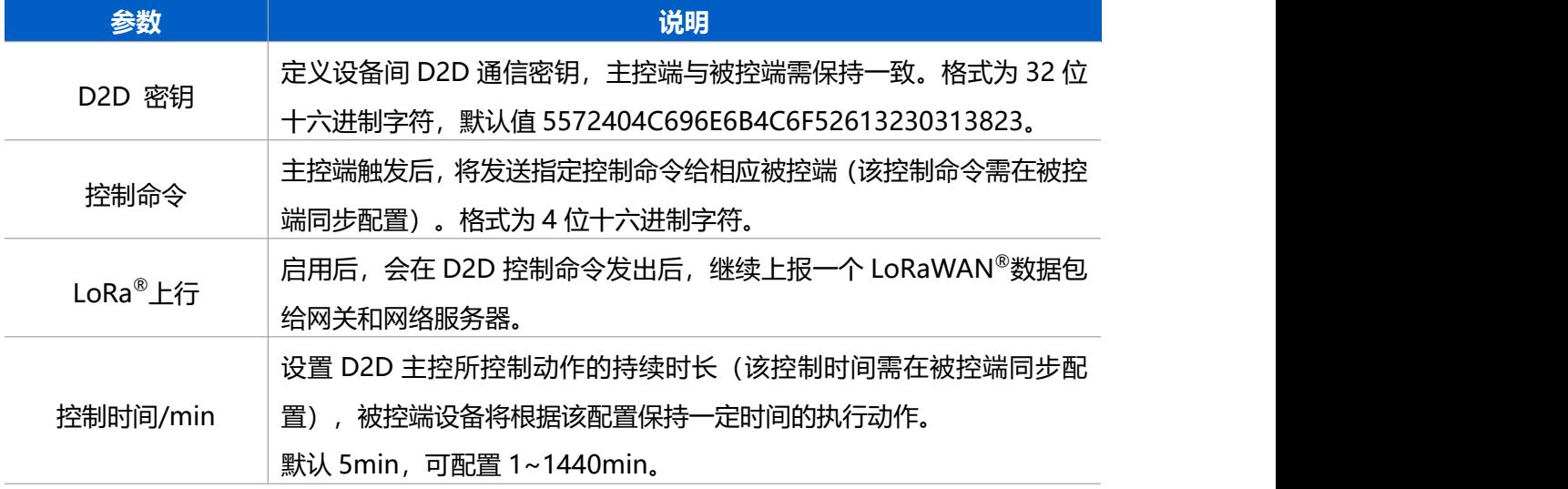

 $M$ ilesight 厦门星纵物联科技有限公司

#### <span id="page-12-0"></span>**3.5 维护**

#### **3.5.1 升级**

步骤 1: 将固件下载到手机端;

步骤 2: 打开 Milesight ToolBox App, 点击"浏览"导入固件, 开始升级。

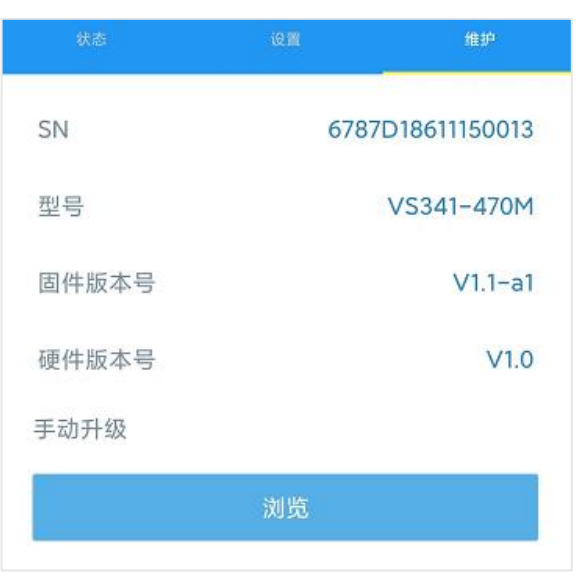

#### **注意**:

- (1) 产品固件可在星纵物联官网下载或联系星纵物联相关工作人员获取。
- (2) 升级过程中请勿对 ToolBox 和设备进行其它任何操作。
- (3) 设备采用 ToolBox App 升级时,仅支持安卓版手机。

#### **3.5.2 备份**

ToolBox App 支持备份配置并导入到其它设备中,可用于快速批量配置。备份导入仅适用于型号 和频段完全相同的设备。

1. 打开 App, 进入"模板"菜单, 将当前配置保存为新的模板到手机上;

2. 选择已保存的模板,点击"写入"后将手机贴到设备的 NFC 区域写入配置。

**注意:**在"模板"页面选择对应的模板条目,向左划动选择编辑模板名称或删除模板。点击对应的 模板条目即可查看和编辑具体的模板内容。

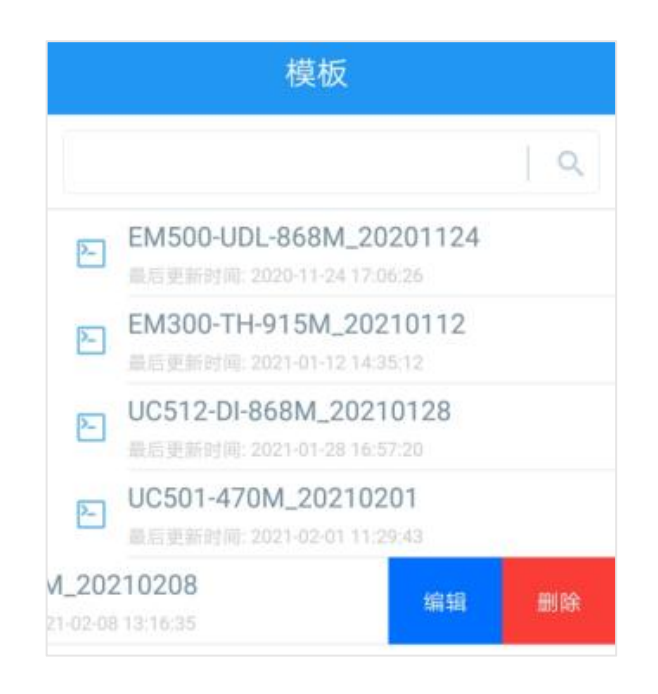

#### **3.5.3 重置**

可选择如下方法重置设备:

**硬件重置:**长按设备内部的重置按钮超过 10 秒,直到指示灯快速闪烁即可松开。

**ToolBox App 重置:**进入"设备"->"维护"菜单,点击"重置"后将手机贴到设备的 NFC 区 域写入配置。

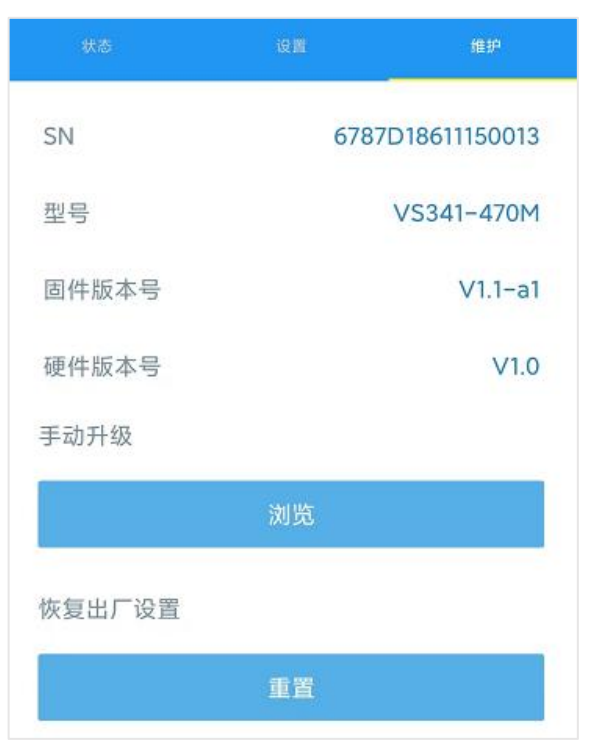

## <span id="page-14-0"></span>**四、产品安装**

#### **安装注意事项**

- (1) 安装时请根据检测区域和产品检测角度调节安装方向。
- (2) VS341 的热电堆传感器工作温度为 10~30℃, 超出该范围可能影响检测准确率。
- (3) VS340 建议安装位置:距长边桌沿 0 ~ 50 cm。
- (4) VS341 建议安装位置: 距长边桌沿 0 ~ 40 cm, 最佳距离 20 ~ 40 cm。

#### **PIR 遮蔽罩安装:**

将设备的上盖拆下, 根据需求选择适配的遮蔽罩安装到 PIR 透镜上, 调节传感器的检测区域。安装 时请将遮蔽罩的齿轮圈嵌入透镜周围的凹槽,遮蔽罩每旋转一齿的调节角度是 30°。遮蔽罩的遮挡 区域也可根据需求裁剪。

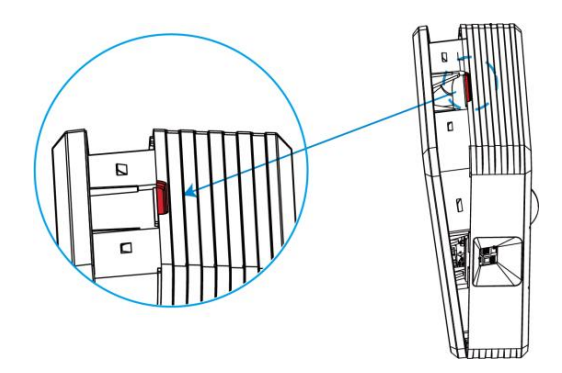

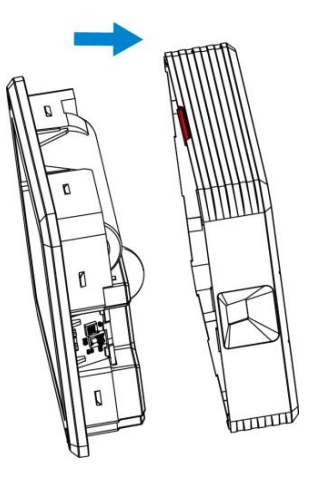

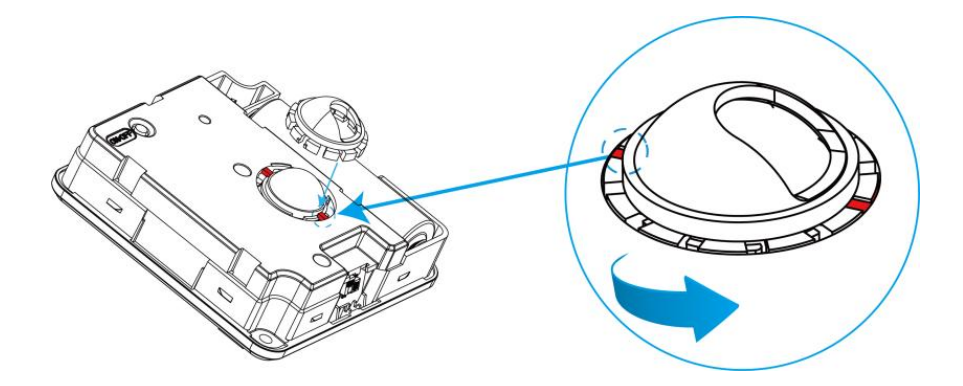

#### **PIR 遮蔽罩检测范围:**

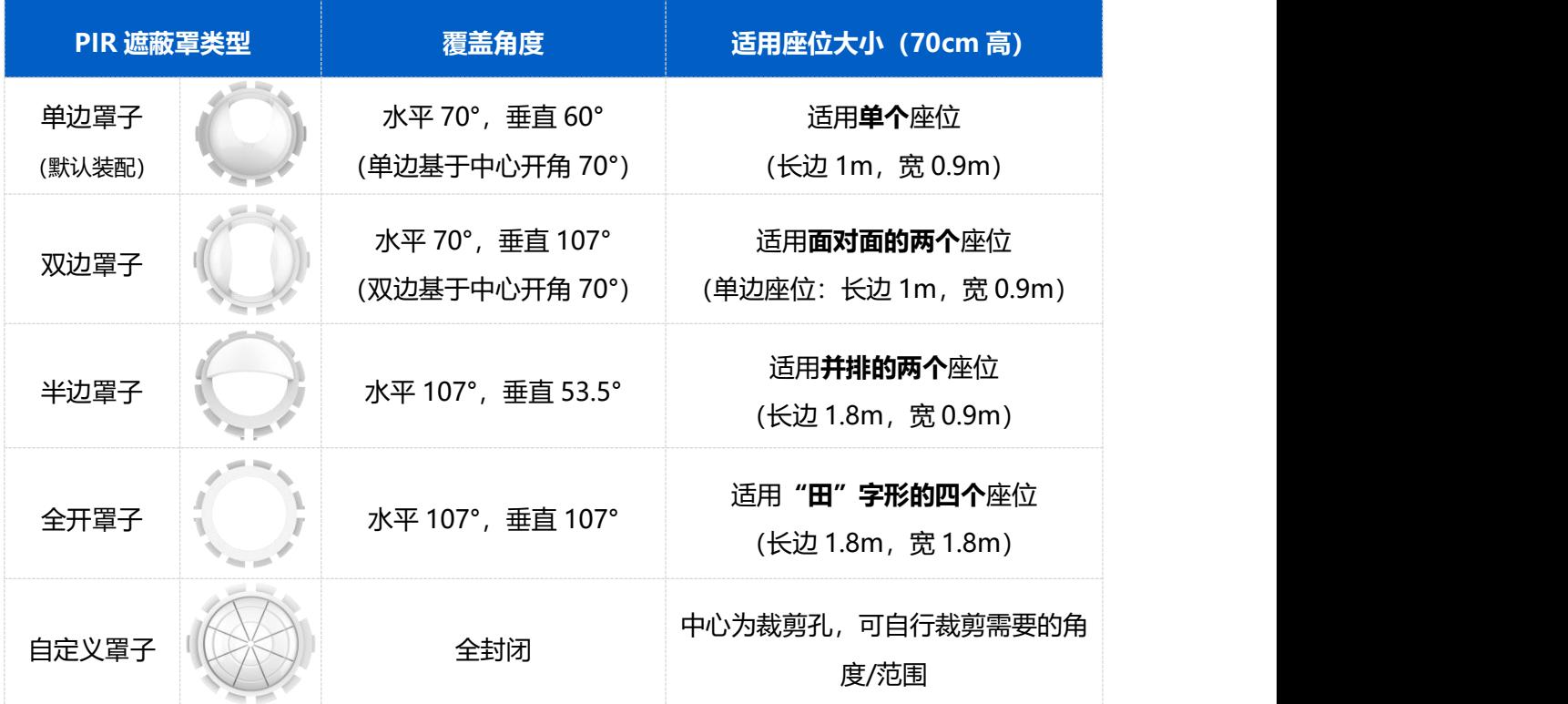

## <span id="page-15-0"></span>**4.1 3M 胶固定**

将 3M 胶的一面撕开贴到传感器背面,然后撕开另一面,将传感器贴到工位桌面下方。安装时请根 据 PIR 传感器检测区域调节安装方向, 且热电堆传感器必须朝向人体落座方向。 注: 标配的 3M 胶 贴具有很高的粘合强度,安装时请谨慎操作。一旦粘贴完成,需要使用螺丝刀或其他工具才能拆卸。

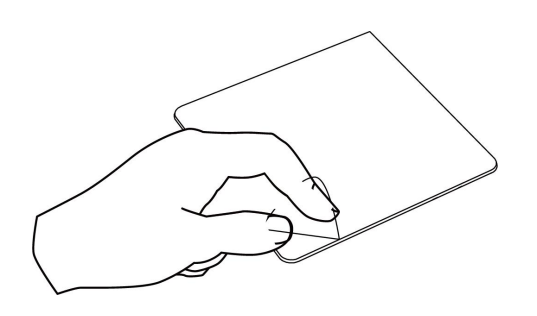

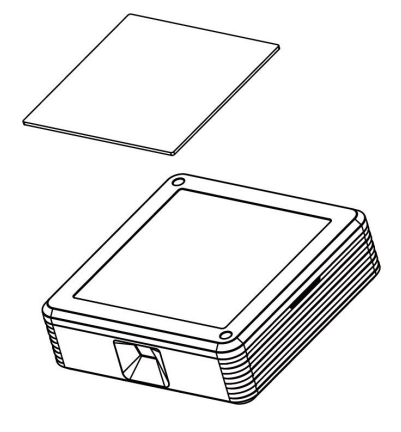

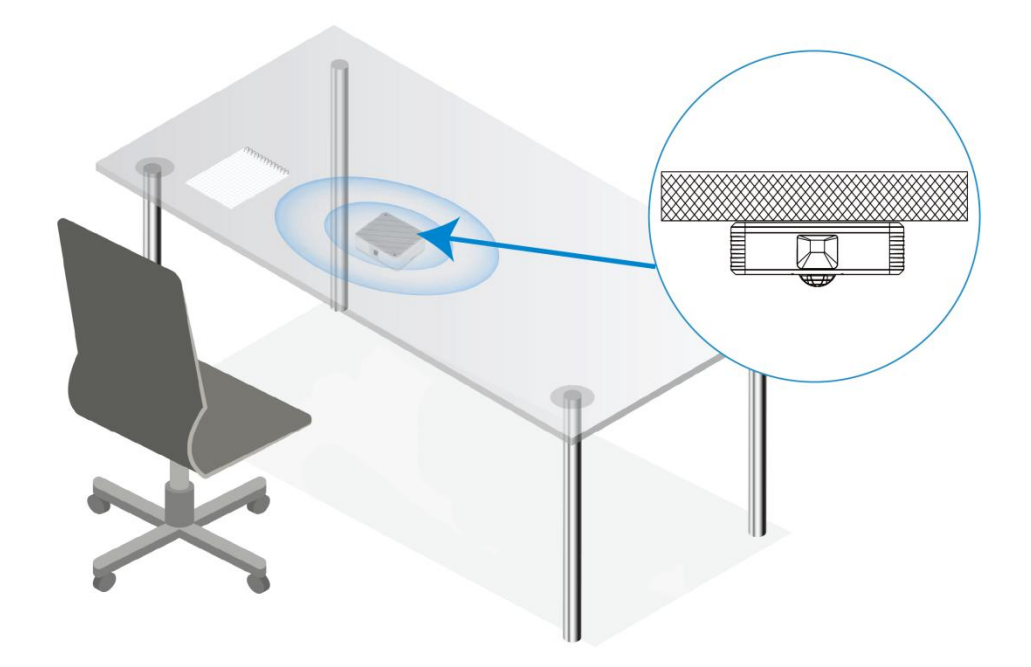

## <span id="page-16-0"></span>**4.2 螺丝固定**

1. 将设备的上盖拆下, 根据设备上的安装孔位将膨胀螺栓从工位桌面下方打入, 再用壁挂螺丝将 设备固定到工位桌面下方。安装时请根据 PIR 传感器检测区域调节安装方向,且热电堆传感器必须 朝向人体落座方向。

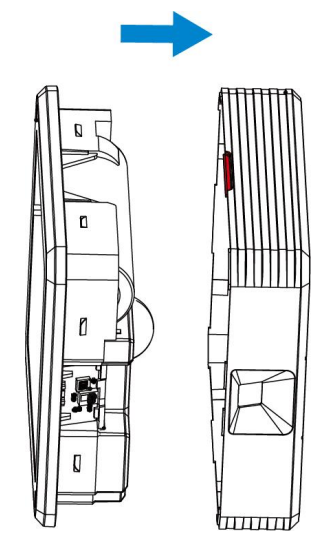

2. 将上盖扣回到设备上。

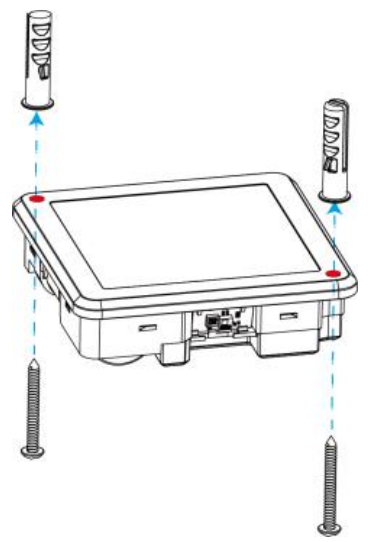

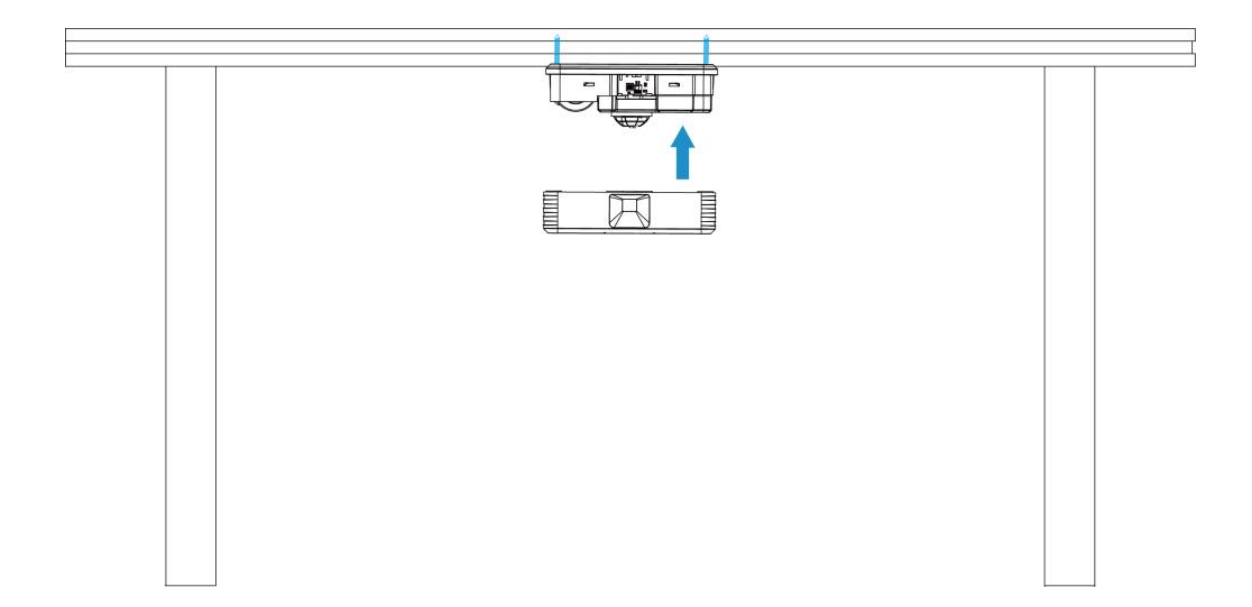

## <span id="page-17-0"></span>**五、数据通信协议**

VS340/VS341 支持 LoRaWAN<sup>®</sup>通信或 Milesight D2D 通信:其中 D2D 通信请参考 <u>3.4 章节</u>; LoRaWAN ®通信格式如下。

设备上/下行数据均基于**十六进制格式**。数据处理方式**低位在前,高位在后**。

上/下行指令基本格式

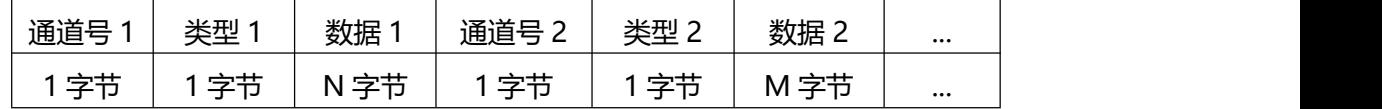

**注意:** 数据解析器示例可参考: https://github.com/Milesight-IoT/SensorDecoders。

## <span id="page-17-1"></span>**5.1 上行包(设备信息)**

设备信息在入网或重启时上报一次。

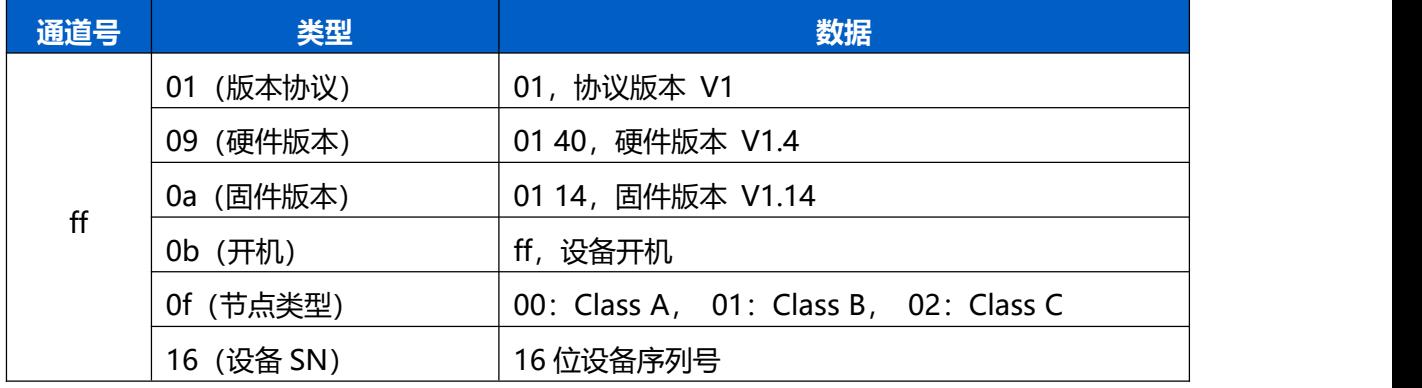

#### 设备信息上报**示例**

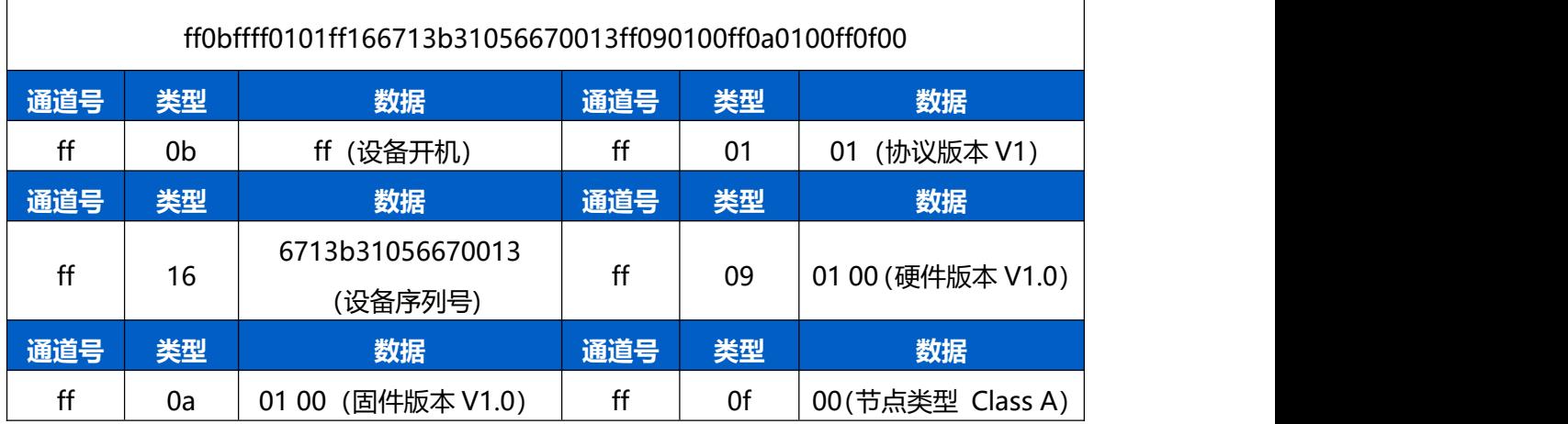

## <span id="page-18-0"></span>**5.2 上行包(传感器数据)**

**周期上报**:根据上报间隔定期上报电池电量与传感器数据,默认周期为 1440 分钟。 状态变化:传感器状态发生变化时上报(空闲<->占用),及时上报占用状态。

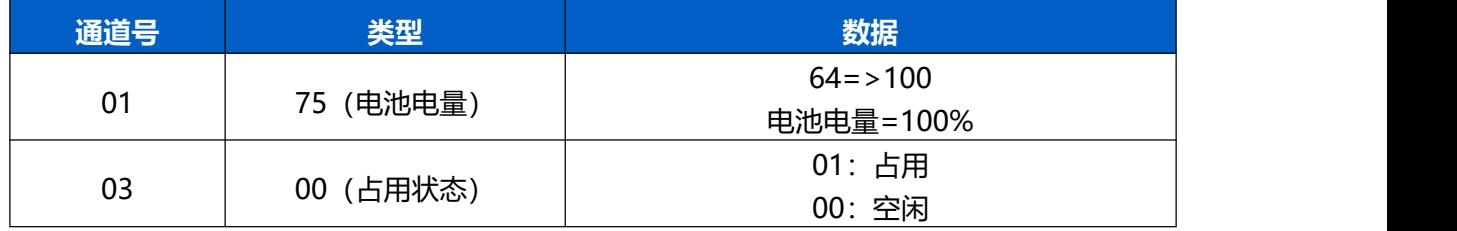

上报**示例**

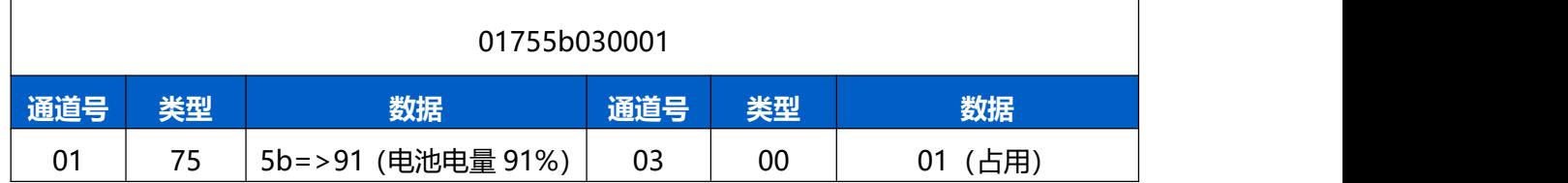

## <span id="page-18-1"></span>**5.3 下行指令**

VS340/VS341 支持通过下行指令配置设备。当下行指令为确认包模式时, 设备执行指令后将立即 发送回复包。

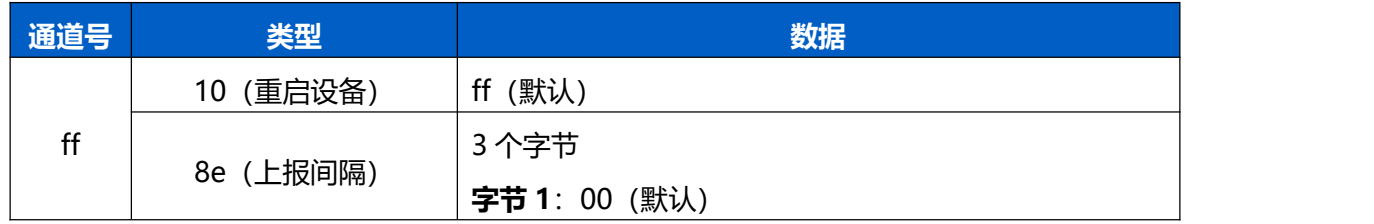

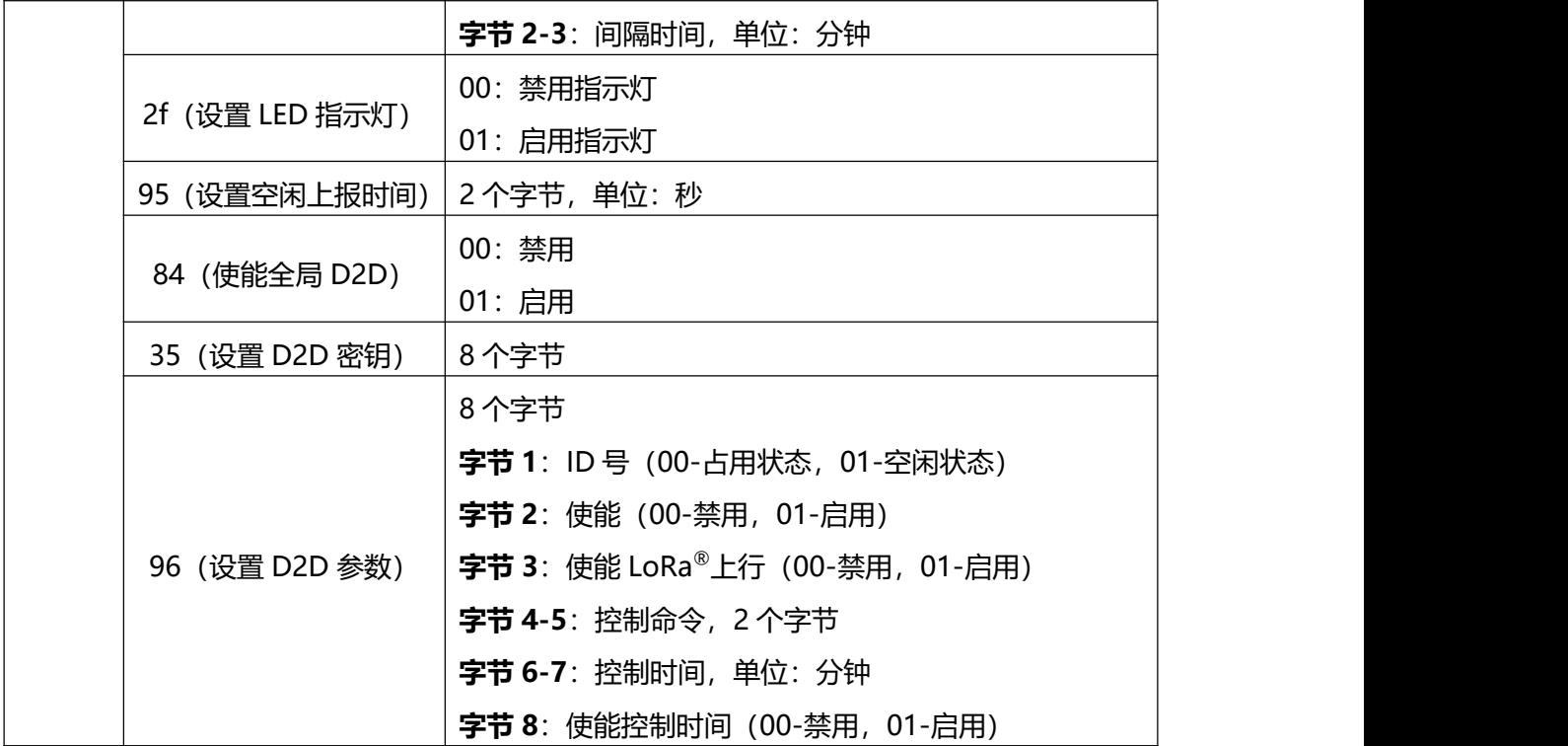

#### **示例:**

1. 设置**上报间隔**为 20 分钟

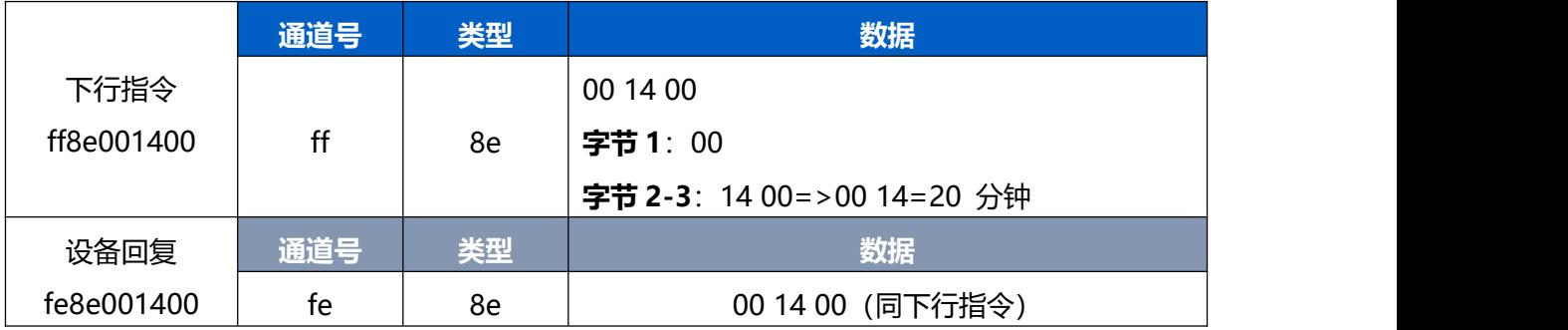

#### 2. 设置**空闲上报时间**为 120 秒

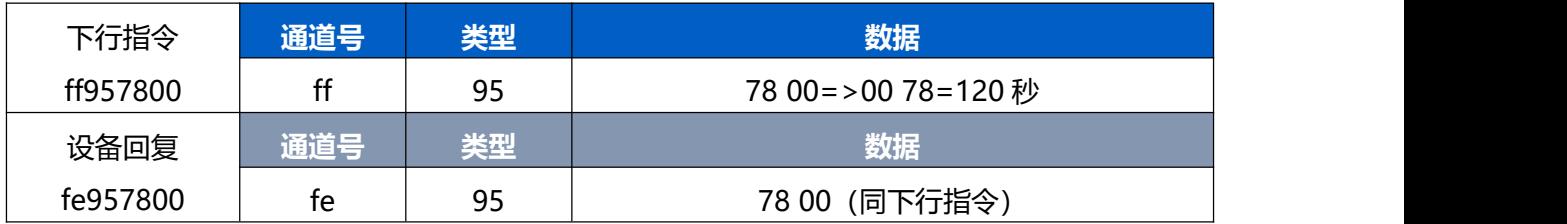

#### 3. 设置 **D2D 密钥**为 1234567812345678

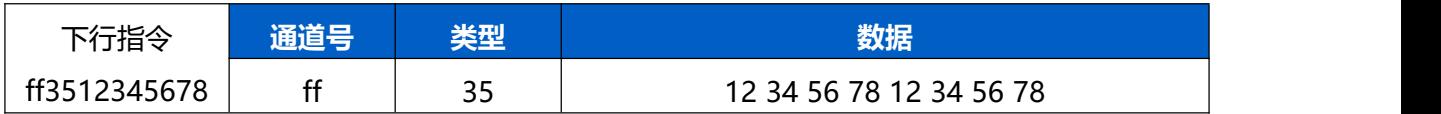

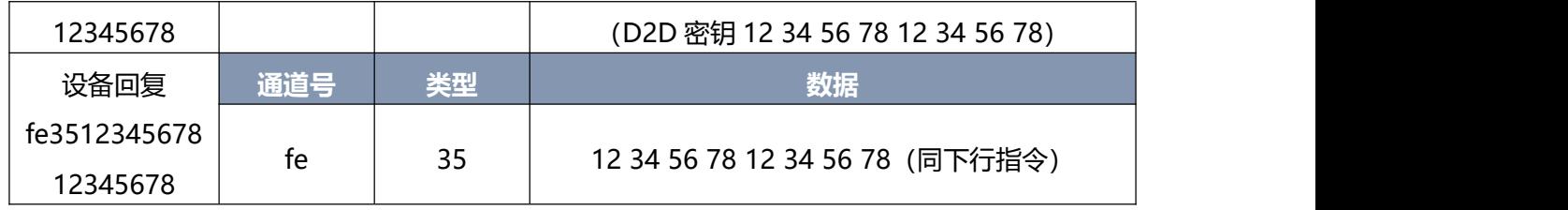

#### 4. 启用**全局 D2D 功能**

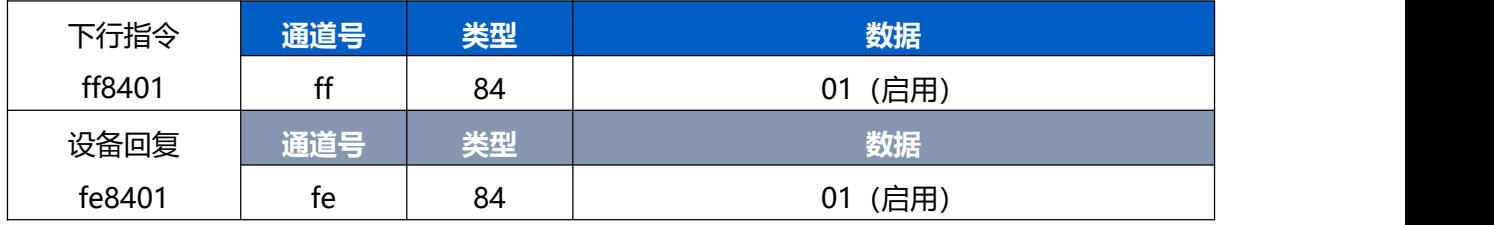

5. 设置 D2D 功能详细参数: 启用占用状态的 D2D 功能, 控制命令 1234, 同时启用 LoRa®上行,

控制时间为 1 分钟

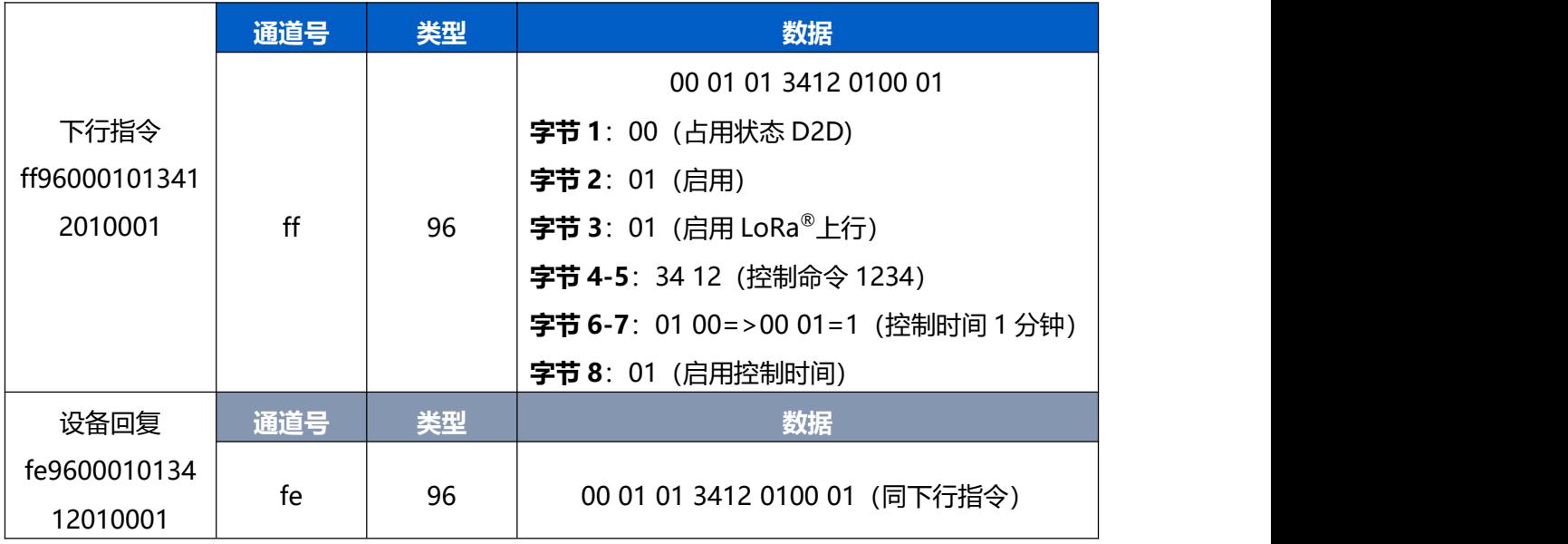